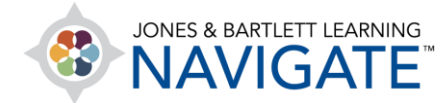

## **How to Manage Course Notifications**

*This document contains instructions on how to set the channels through which you'll receive course notifications.*

1. On the front page of the course, click the bell icon in the top right of the screen to open the notifications menu. Then click the gear icon in the top right to open the notification preferences.

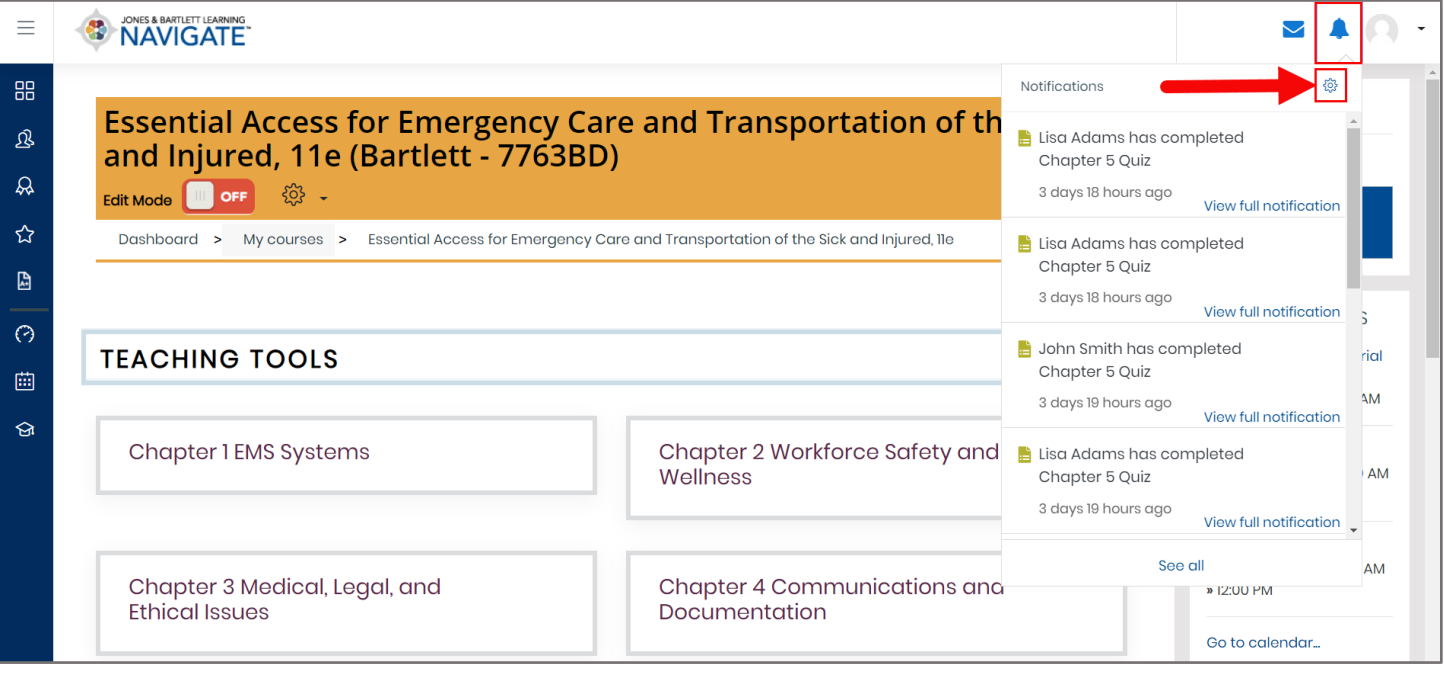

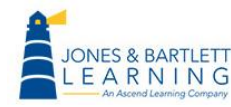

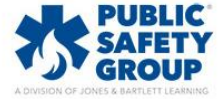

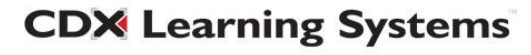

2. This page will display course notification options vertically on the left-hand side and two columns to the right, where you may toggle the individual notifications on or off to select how and when you receive them.

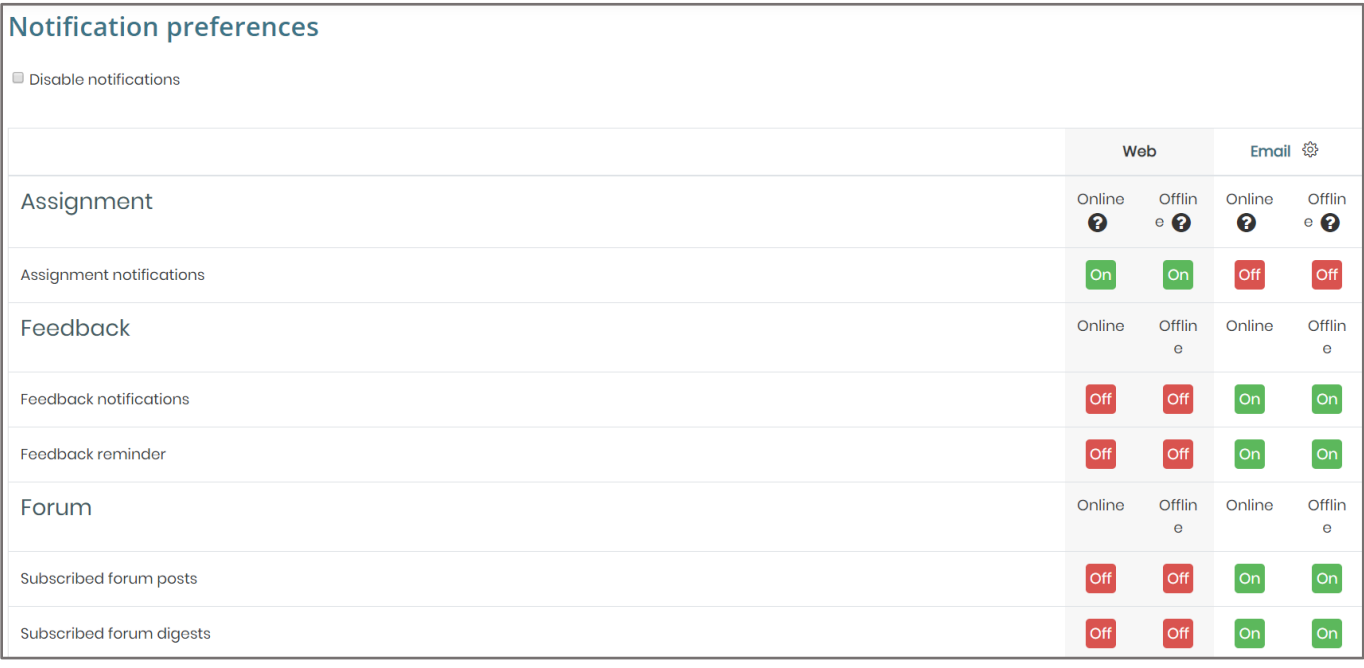

3. There are two methods of receiving notifications: within the course itself and through the email address listed on your account.

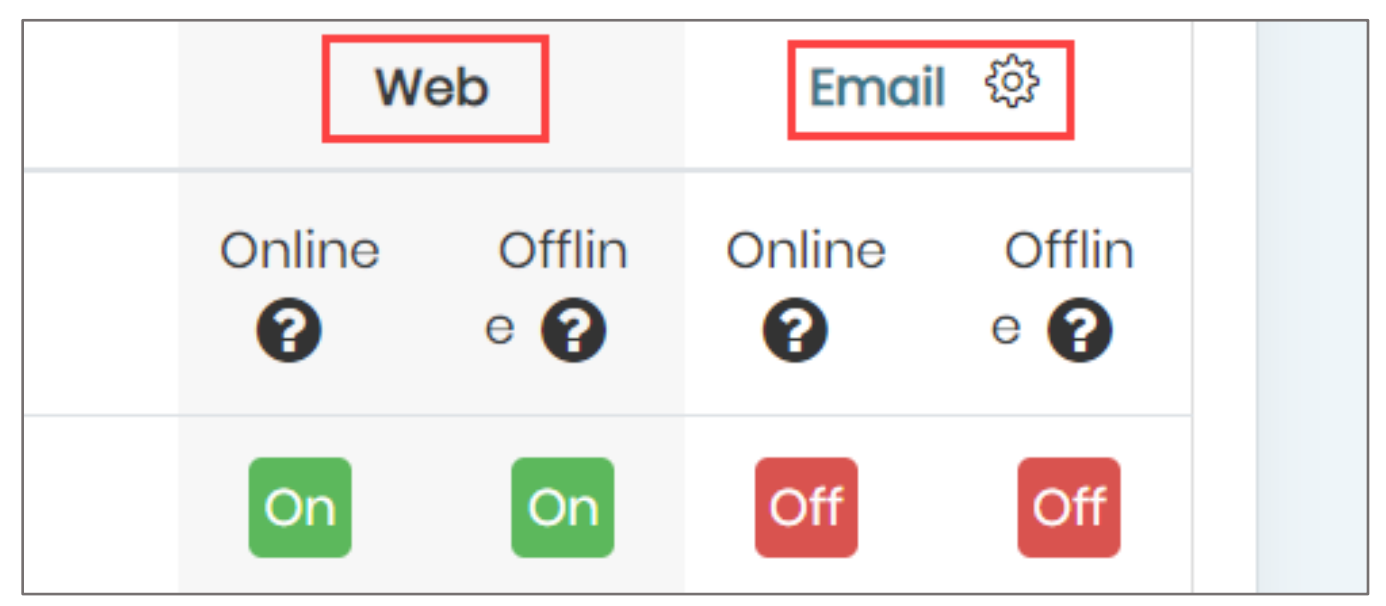

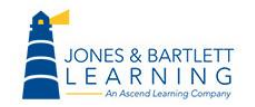

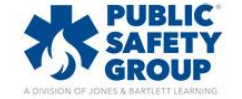

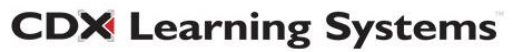

4. For either notification method, you may also choose whether you would like to be notified when you are logged into the course and/or when you are offline.

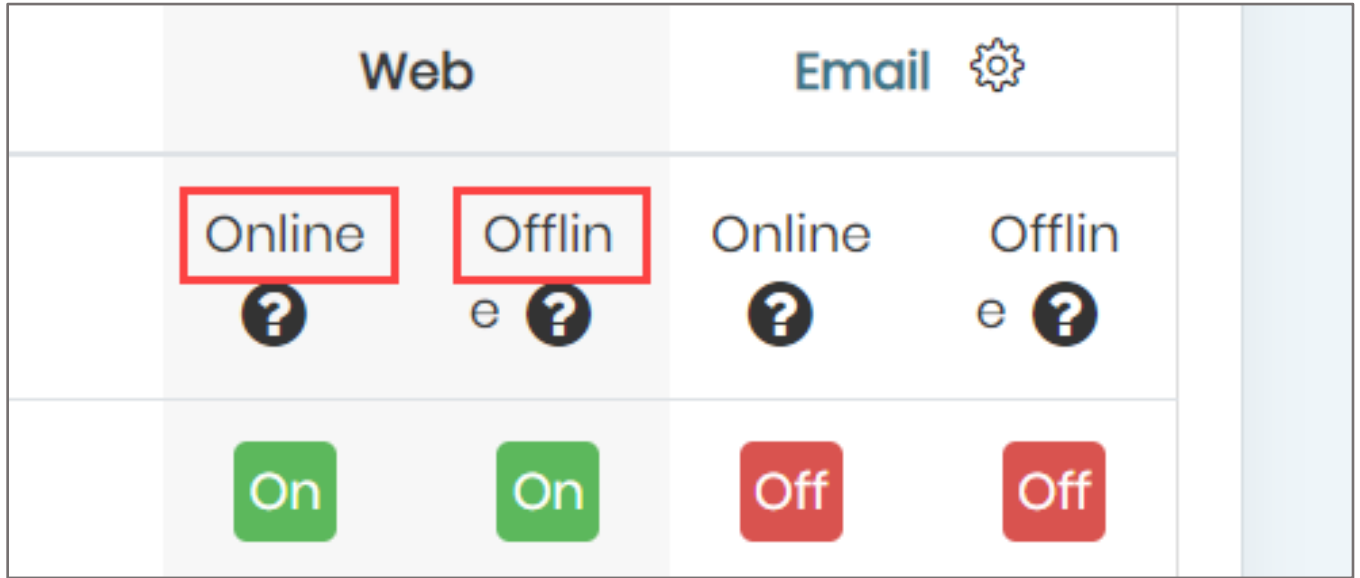

5. For example, if you prefer not to receive email notifications when your students complete quizzes, but you would like to be notified in the course upon launching it, scroll to the quiz section and click the buttons to the right to reflect these preferences.

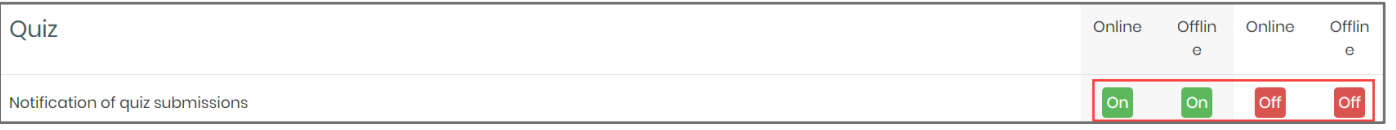

6. When satisfied with your changes, you may navigate away from this page at any time and your changes will automatically be saved.

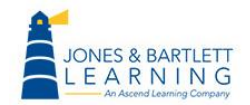

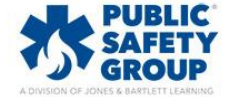

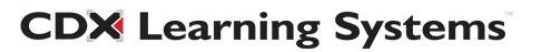

7. To return to the course homepage, find and select the **My courses** dropdown in the navigation drawer to the left of the page and click the name of your course.

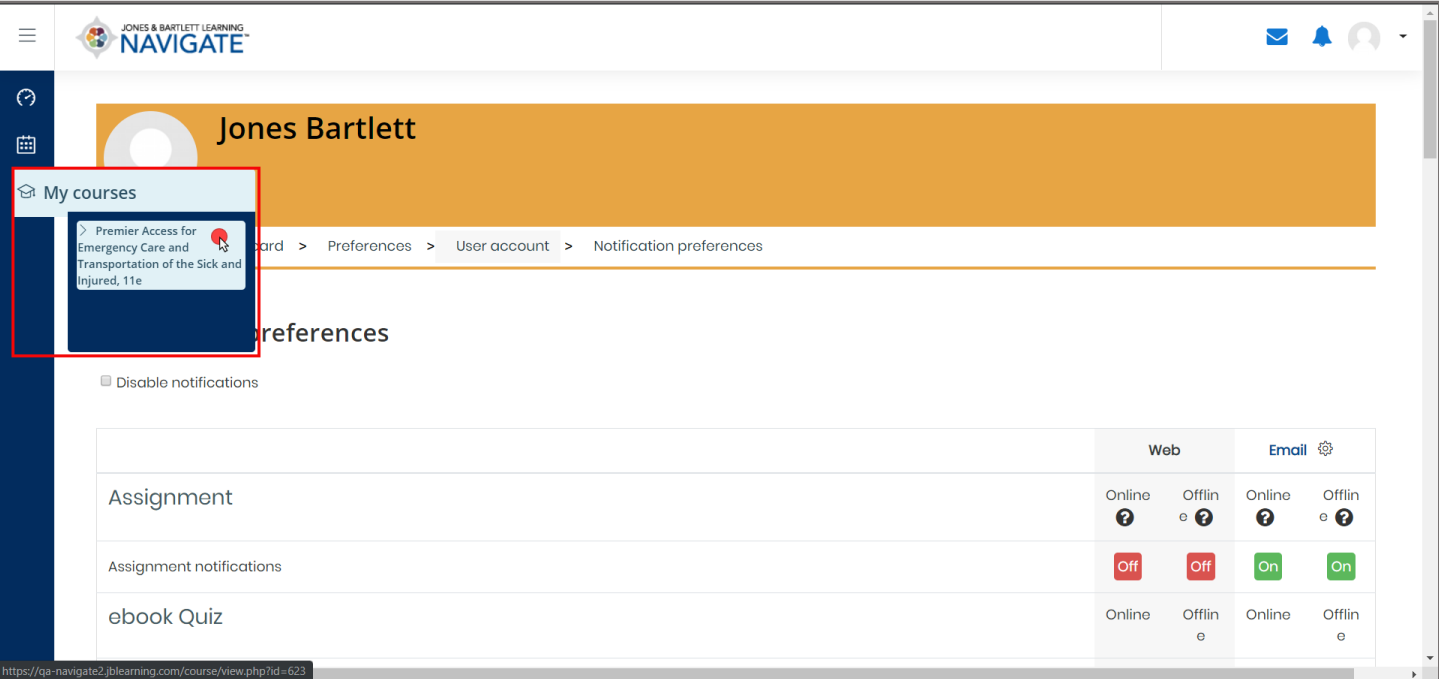

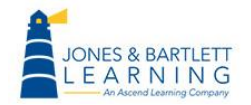

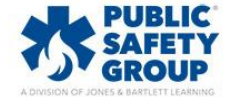

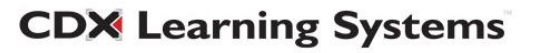